## **Information zur Verwendung von zoom**

## **Kurzanleitung zur Installation:**

Zoom installieren am Computer

Schritt 1: Den Zoom-Client herunterladen und installieren

• Gehen Sie auf: https://zoom.us/client/latest/ZoomInstaller.exe und auf "Datei speichern". Zoom wird nun heruntergeladen.

- Entweder Zoom startet die Installation automatisch oder Sie müssen in Ihrem Browser unter Downloads auf "ZoomInstaller.exe" klicken.
- Zoom ist nun installiert und kann verwendet werden.

## Oder Zoom installieren auf Tablet/Handy

•Öffnen Sie den App-Store Ihres jeweiligen Gerätes und suchen Sie nach "Zoom".

•Laden Sie "ZOOM Cloud Meetings" herunter. Wartet Sie, bis die App installiert ist und verwendet werden kann. Dann können Sie diese öffnen.

## **Einem Meeting beitreten**

Möglichkeit a) Sie bekommen einen Link:

• Klicken Sie auf den jeweiligen Link, Zoom startet und Sie können am Meeting teilnehmen.

Möglichkeit b) Sie bekommen eine Besprechungs-ID (eine Zahlenfolge) und ein Passwort

•Starten Sie das Programm Zoom.

• Klicken Sie auf "An Meeting teilnehmen".

• Geben Sie die Meeting-ID und das Passwort ein. Darunter können Sie den Namen eintragen, der in

der Videokonferenz sichtbar sein wird. Bitte benutzen Sie Ihren Klarnamen.

• Sie können nun teilnehmen.

Hier finden Sie ein Video, in dem noch einmal alles erklärt wird: https://www.youtube.com/embed/hIkCmbvAHQQ?rel=0&autoplay=1&cc\_load\_policy=1

- Sobald Sie den digitalen Meetingraum betreten haben, ist Ihr Mikrofon ausgestellt (Ihre Kamera ist komplett ausgestellt und wird auch nicht aktiviert)
- Frage an die Referenten können Sie über den Chat stellen.

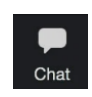

- Im Anschluss an die Sitzung werden die Vorsitzenden die Fragen sichten und den Referenten zur Beantwortung vorlegen.
- Bitte beachten Sie, dass die Fortbildungsakademie aufgezeichnet wird.
- Nach der Sitzung gibt es eine Evaluation im Zoom-Meeting. Diese können Sie nutzen, um Feedback zu geben. Bei technischen Fragen wenden Sie sich bitte an nfpc@conventus.de.